## **Basware Thin Client- Upload Attachment User Guide**

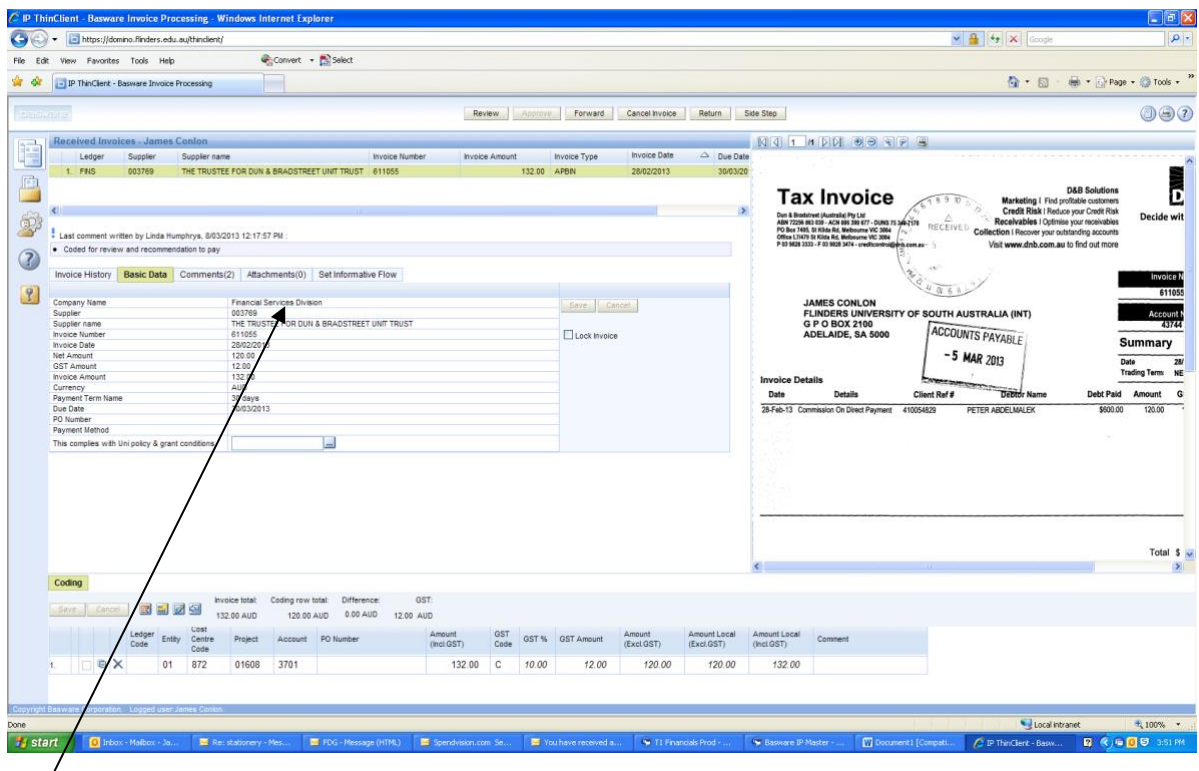

## Click on attachments The next screen will appear

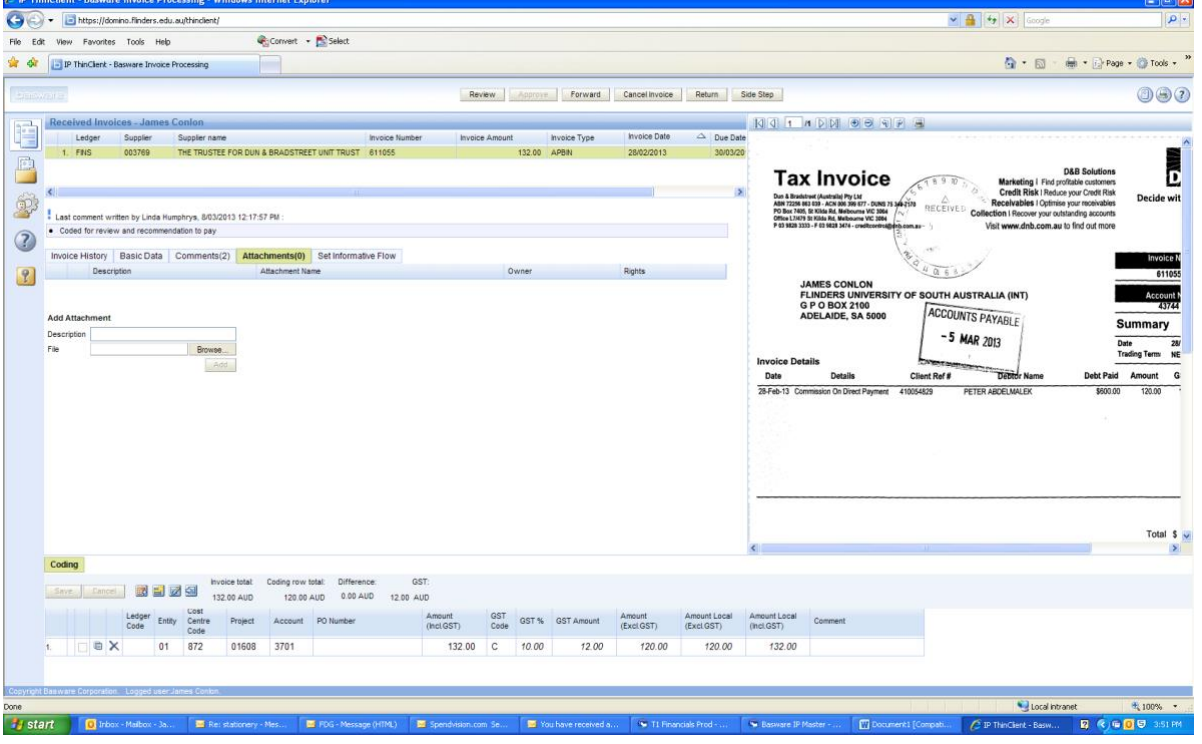

 $\mathbb{R}$ 

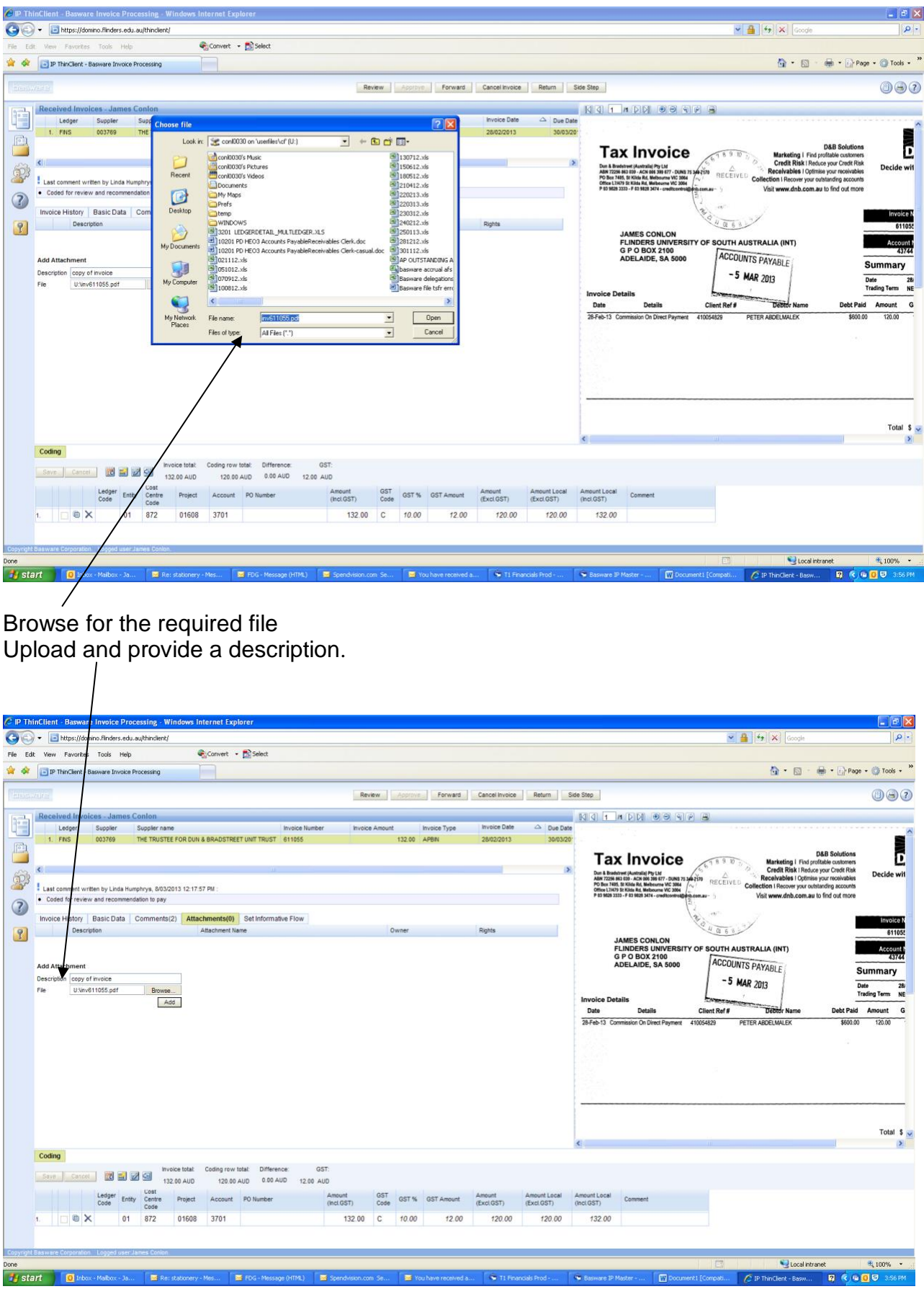

Attachment screen will appear as per below

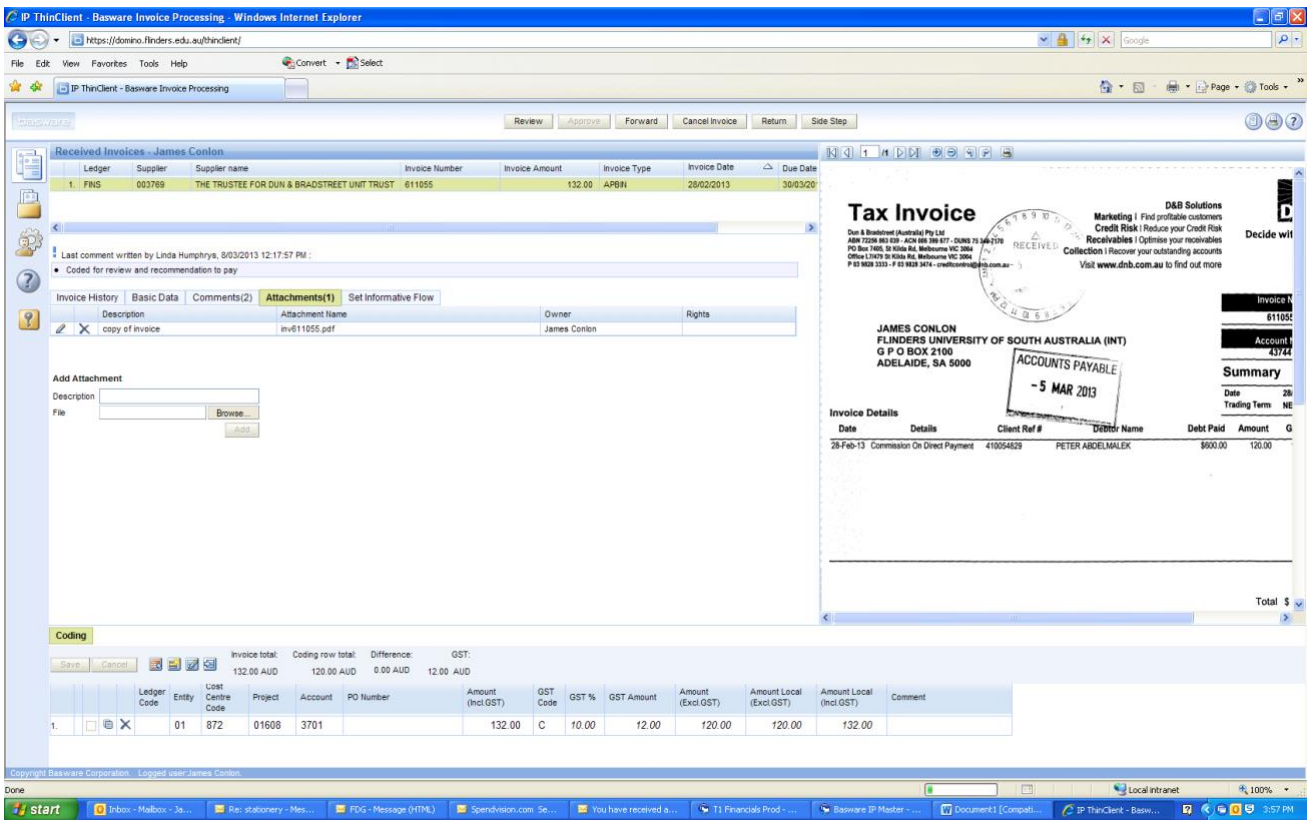

If you have selected the wrong attachment, simply click on remove

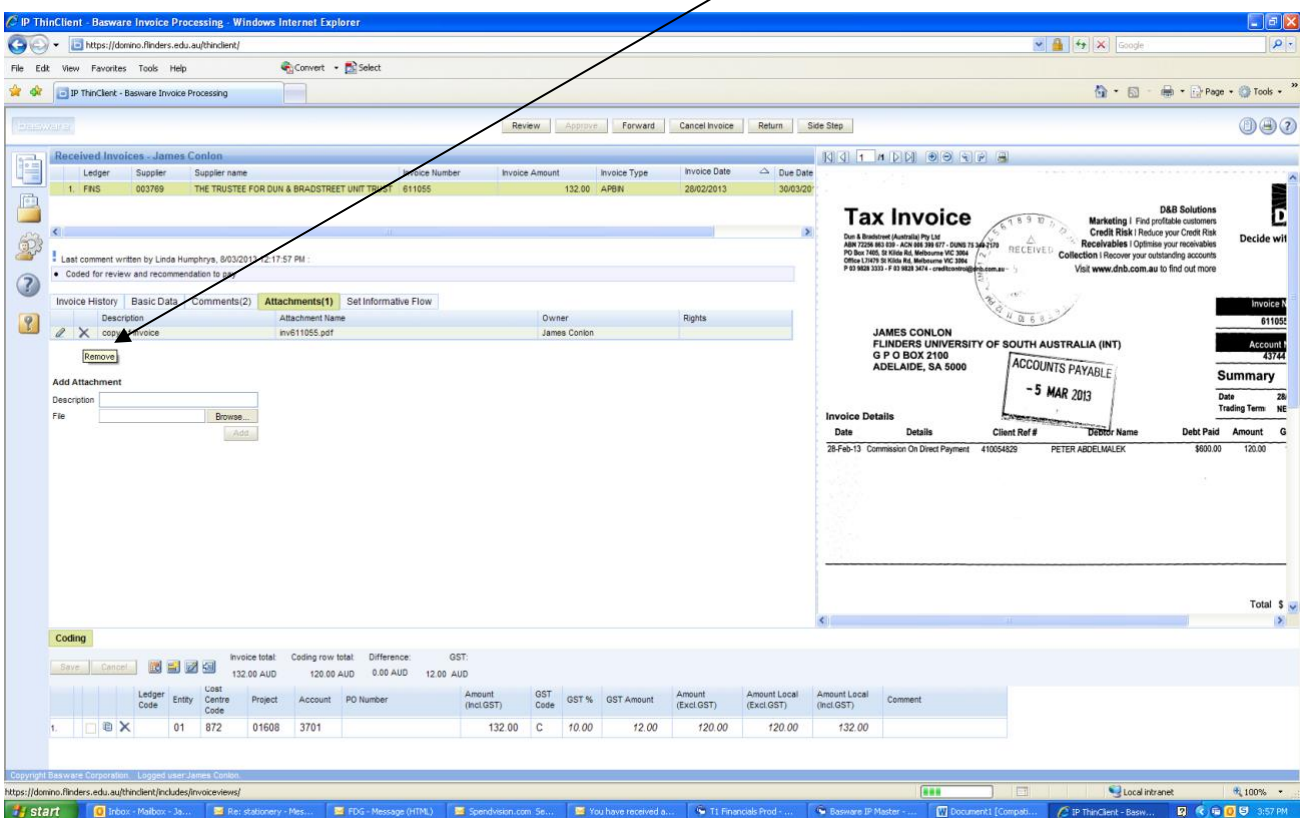